## **Updating Information in Everbridge**

**Note**: The easiest way to update contact information in Everbridge is to update information in the UCI Health Intranet Phonebook profile. This information is imported to Everbridge nightly and will overwrite edits made in the Everbridge system directly if it conflicts with existing phone book information. Note however, that any personal information uploaded to the phonebook will be available to all viewers. If you prefer to provide your personal contact information for emergency purposes only, please refer to the instructions on page four to update contact information in Everbridge directly.

### *Phonebook updates*

To update your profile in the phonebook, contact your Department Administrator.

**Step 1:** If you are an employee (not a guest/contractor) look for yourself in the official UCI Directory, [https://directory.uci.edu/.](https://directory.uci.edu/index.php?form_type=basic_search)

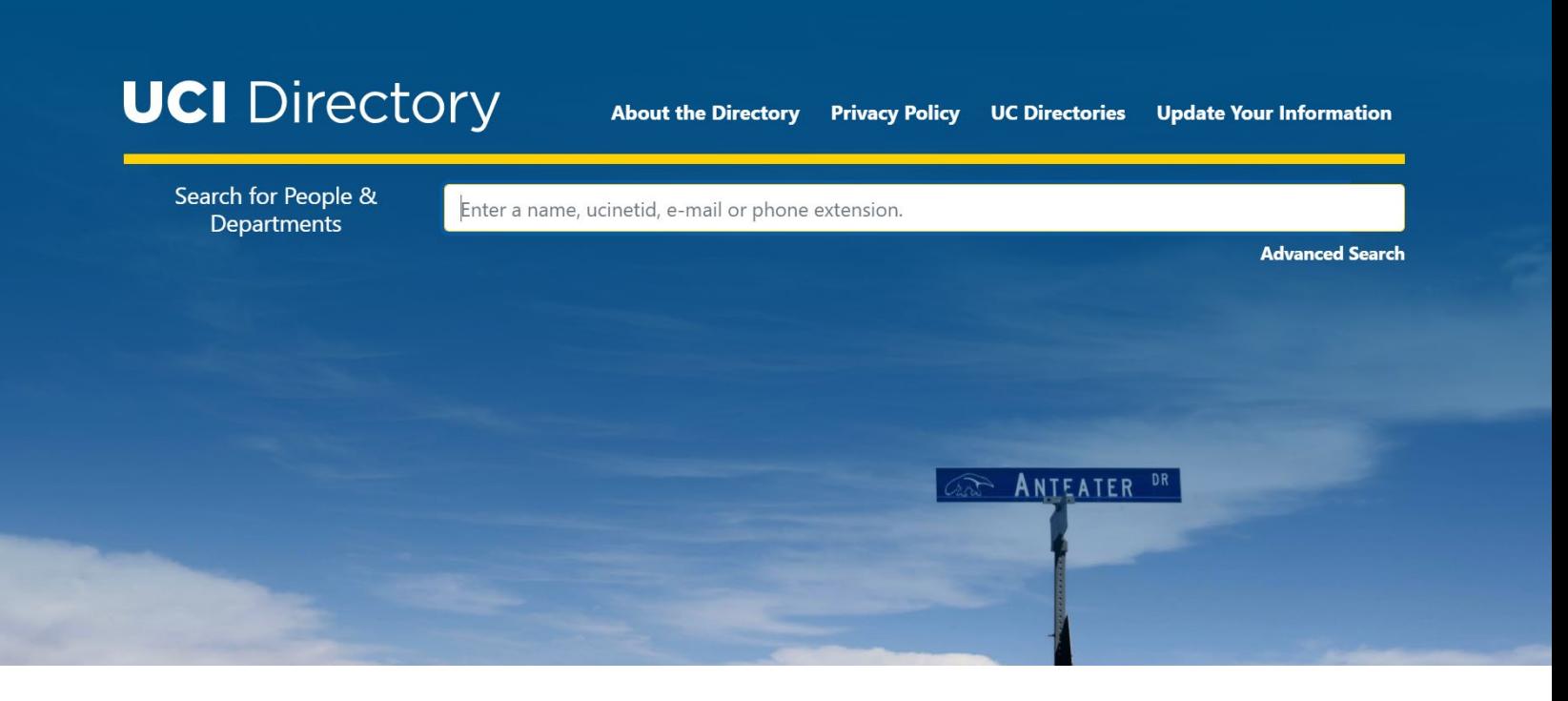

## **Step 2:** Once you have found yourself in the phonebook, there is a link at the bottom of the results page that says "add to your address book."

# Nathaniel Alexander Tabita

ntabita@uci.edu (714) 326-7254

Manager, Environment of Care & Emergency Management Emergency Disaster Management

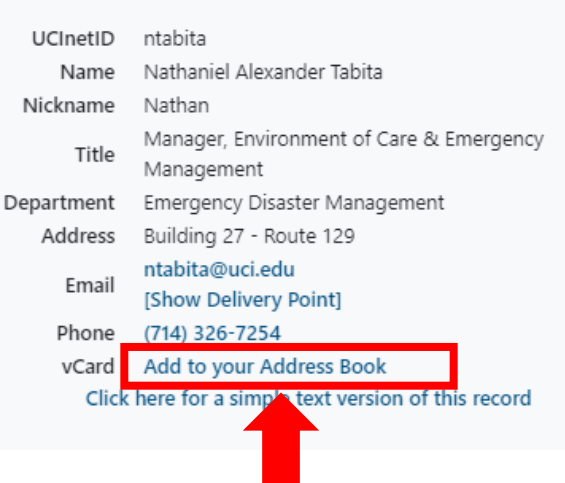

**Step 3:** Another option to change your information is at the top of the page on the update your information tab to find out who your Department Directory Coordinators (DDCs) are. Note that you may need to log into the system to view this information.

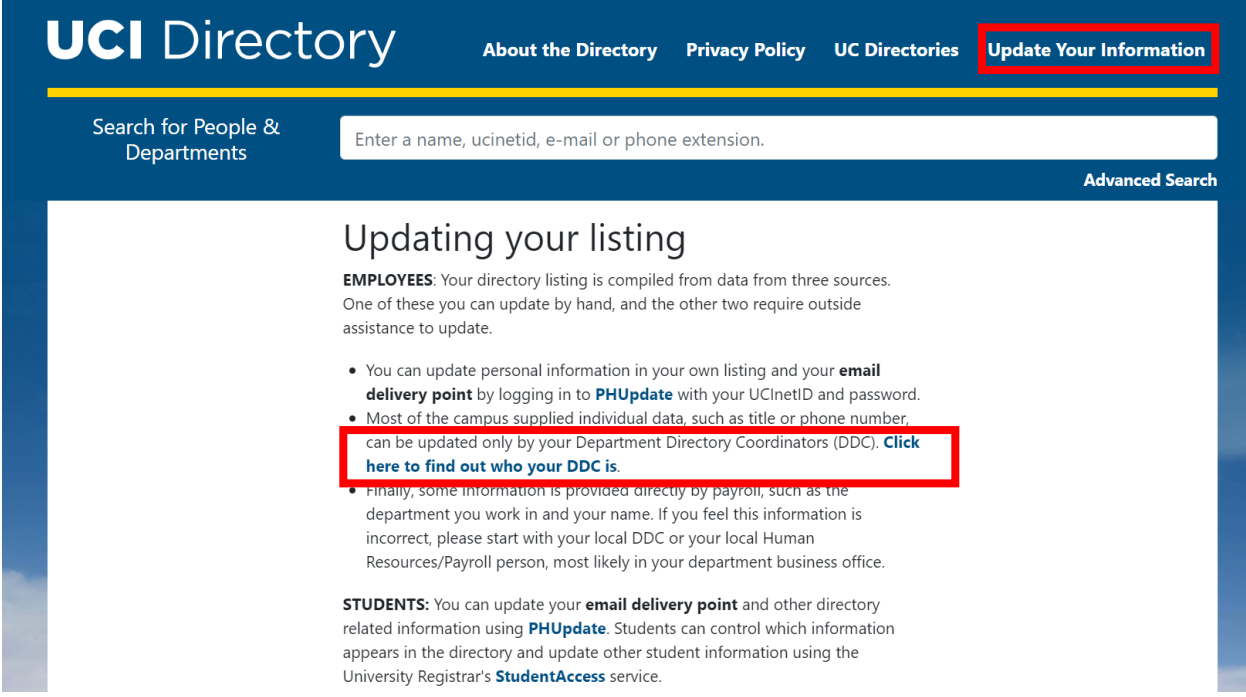

These DDCs are authorized to make phonebook changes for you/your department.

*Guests are handled differently. The DDC for the department the guest is affiliated with must submit a ticket. Email [oit@uci.edu](mailto:oit@uci.edu) with DIRECTORY in the subject line and the details in the body of the message.*

### *Everbridge Updates*

If you prefer not to have personal information available in the phonebook, you can update that information in Everbridge directly. To update information in Everbridge directly (if your contact information is not captured in the phonebook), follow the steps below.

#### **Step 1**

- Log into the UCI Health Intranet
- Hover mouse over "Communication" on the bar menu on the top left of the page.
- Click on "Everbridge" from the sub-menu

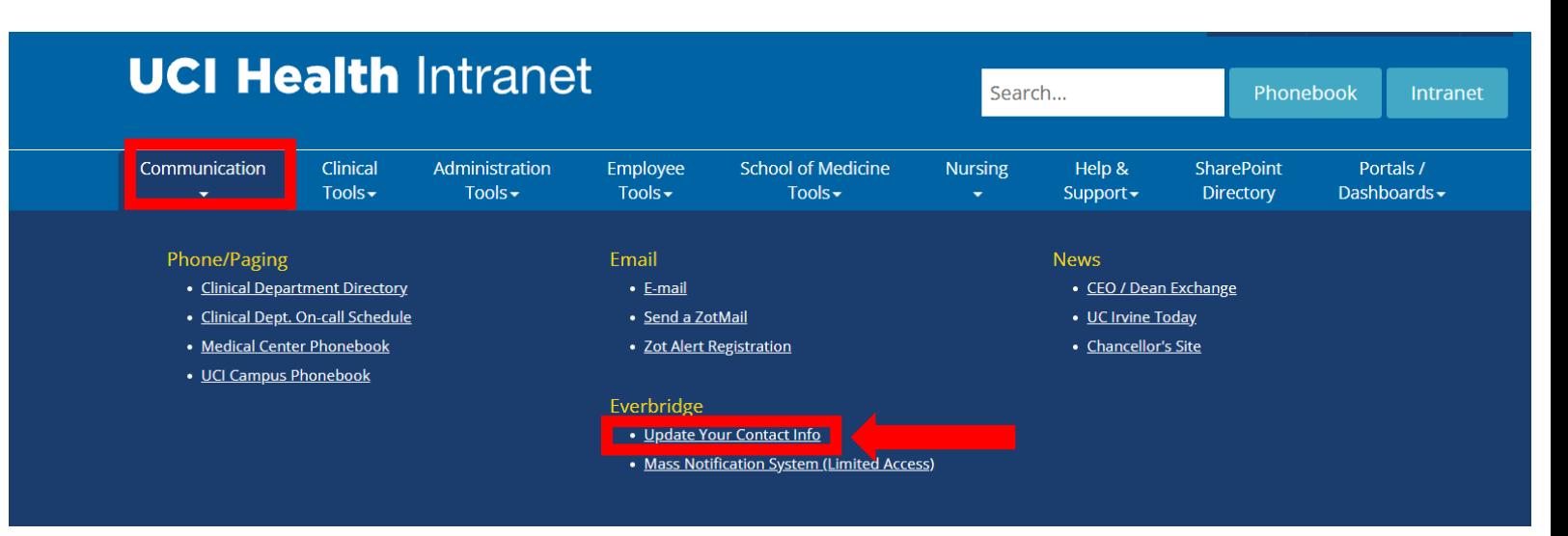

#### **Step 2:**

• Click on the "Sign in with SSO credentials" button.

## Everbridge Mass Notification System

Get alerted about emergencies and other important community news by signing up for the UCI Health Everbridge Mass Notification System. This system enables us to provide you with critical information quickly in a variety of situations, such as severe weather, unexpected road closures, missing persons and evacuations of buildings.

You will receive time-sensitive messages wherever you specify, such as your home, mobile or business phones, email address, text messages and more. You pick where, you pick how.

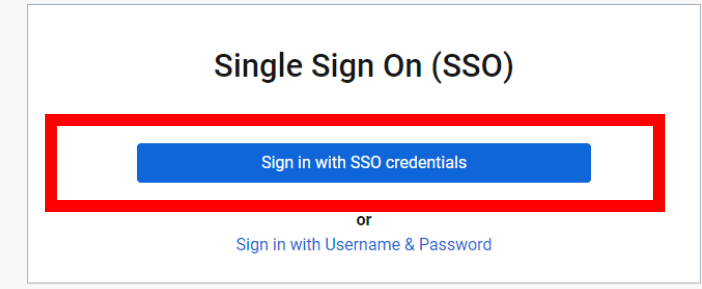

#### **Step 3**:

• Click on the "Edit" button on the top right corner of the info box.

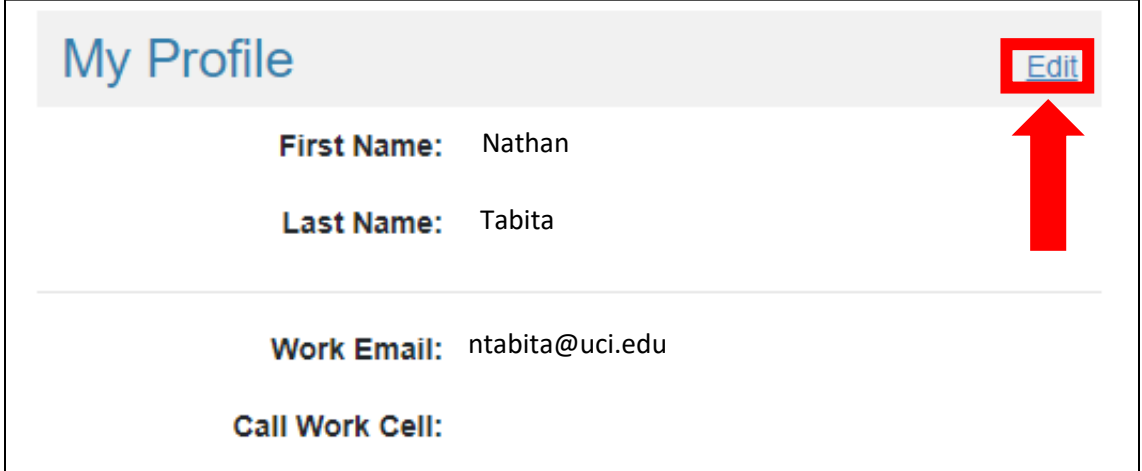

#### **Step 4**:

- Update information as appropriate
- If you are updating one-way pager information, enter your pager number, followed by "@myairmail.com" and select "American Messaging – MyAirMail" from the Pager Service dropdown menu.

### Here's how to contact me. (Complete at least 2)

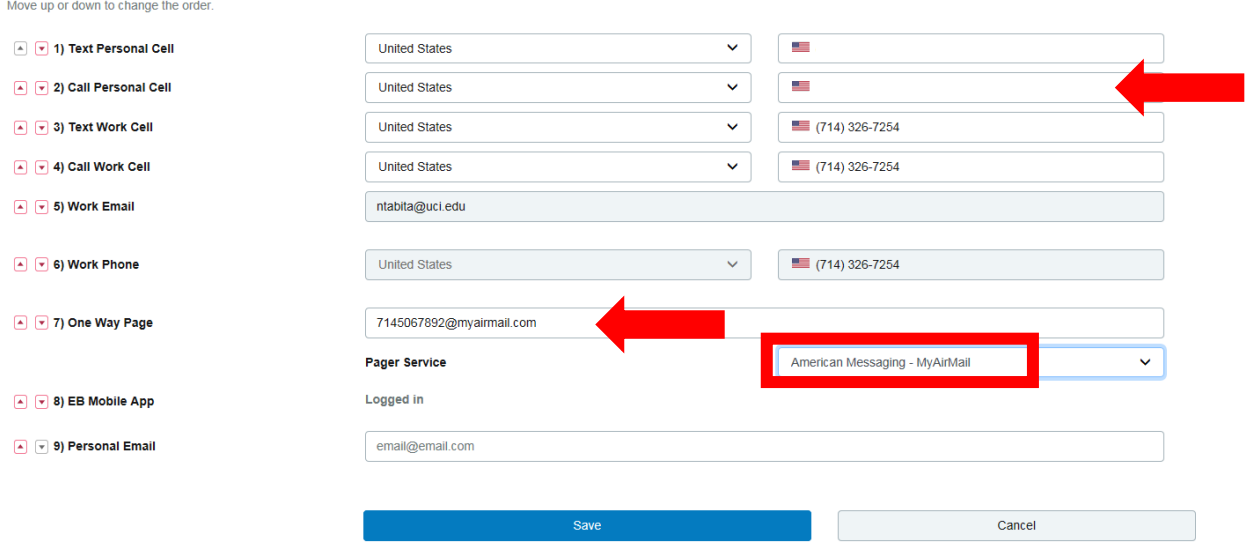

### **Step 5:**

• If you would like to change the order in which your notifications are sent, use the arrows on the left side of the page to move contact points up or down the list.

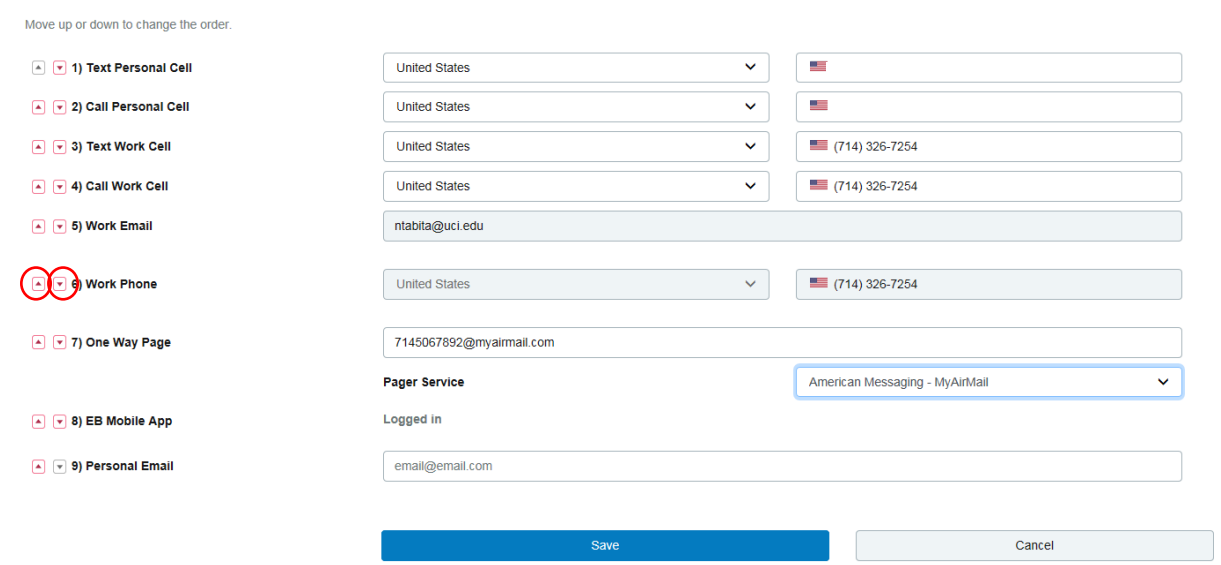

Here's how to contact me. (Complete at least 2)

## **Step 6:**

• Click on "Save" button to save changes directly in Everbridge.<br>Here's how to contact me. (Complete at least 2)

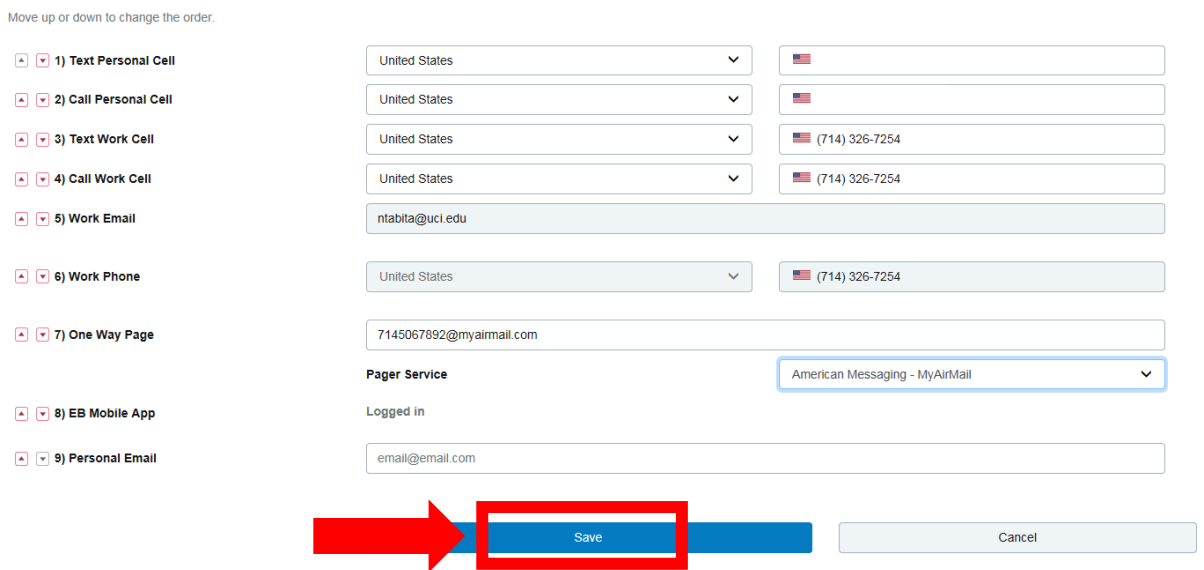